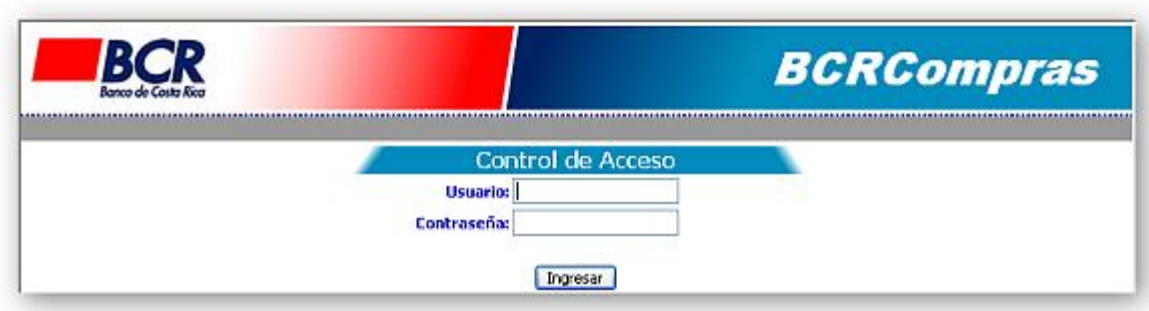

Esta página es el punto de acceso al sitio. Al ingresar sus datos (credenciales), el sitio valida que la información sea correcta, desplegando los mensajes de alerta cuando sean necesarios. Si las credenciales son correctas le mostrará la página principal del sitio.

En el campo de identificación sólo se permitirá digitar números, hasta un máximo de 12, en caso de digitar otro carácter diferente a número se le indicará sobre la situación y podrá continuar hasta que se corrija el valor.

El campo de contraseña permite ingresar el valor definido por el cliente en el proceso de afiliación (Vea "página de Afiliación" para más detalle), mediante un carácter especial ( \*, o un punto ) se brinda la seguridad de que la contraseña no será visible, brindandole confidencialidad.

Una vez que haya completado los campos de identificación y contraseña presione continuar para validar sus credenciales. En caso de que requiere un cambio de clave, el sitio le mostrará la página de cambio de clave para llevar a cabo tal acción. Esta pantalla será desplegada cuando:

- 1- La contraseña del cliente ya haya superado la vigencia establecida
- 2- El Banco de Costa Rica determine que los clientes deban realizar un cambio de clave.

# **Página principal – Lista de Tarjetas**

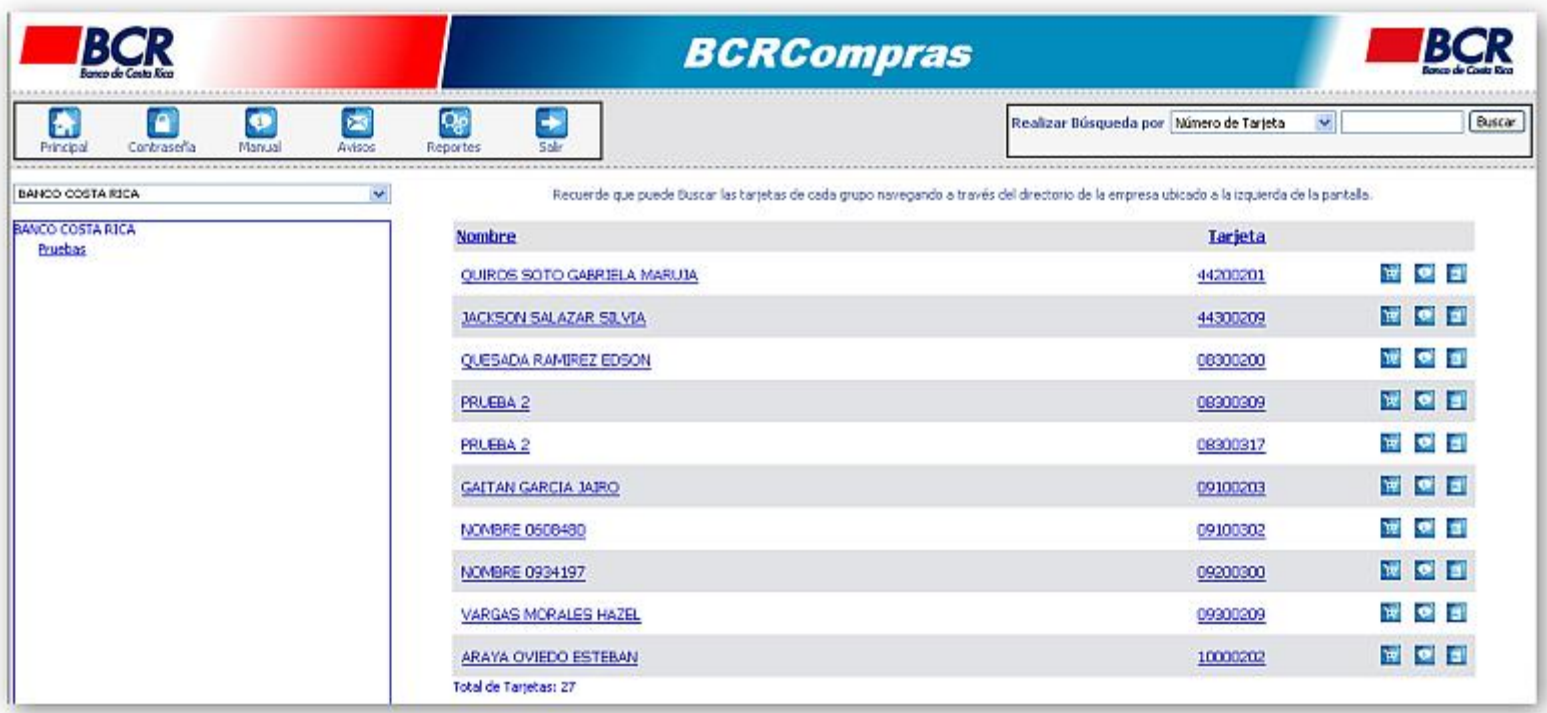

Una vez dentro del sistema, los clientes tienen dos formas de buscar sus tarjetas.

1- Mediante navegación a través de los departamentos a los que tiene acceso

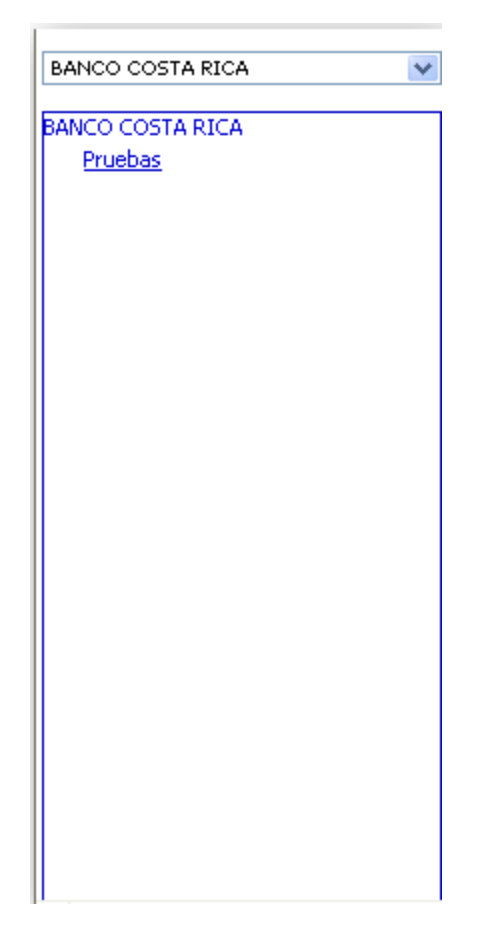

2-Mediante el control de búsqueda ubicado en la parte superior de la página.

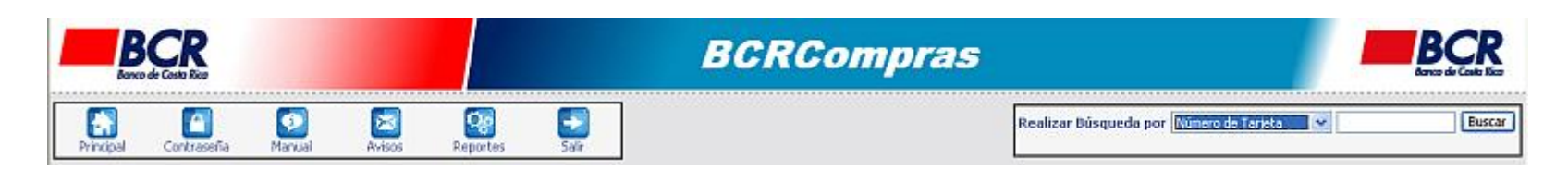

Esta página muestra un menú de funciones mediante el cual se puede realizar el cambio de clave o cerrar la sesión.

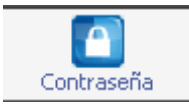

 Las tarjetas se muestran según el grupo o departamento seleccionado. Para una mejor presentación se utilizan "controles de página", en caso de que la tarjeta no se encuentre en la lista utilice el control de páginas.

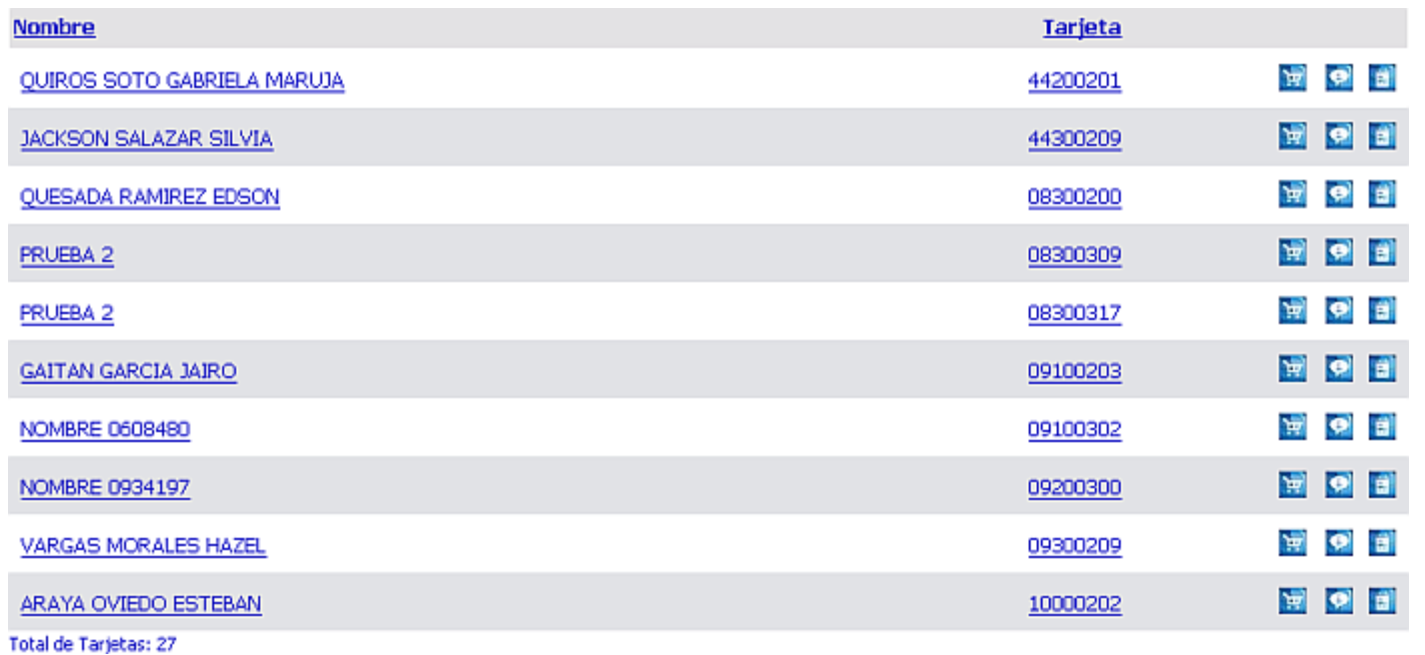

# **Información de Tarjeta**

Al seleccionar una tarjeta se muestra la información básica de la misma:

- Código Institucional del grupo al que pertenece
- El Límite asignado a la tarjeta
- El saldo disponible
- El monto utilizado

Adicionalmente se muestran las opciones de:

- Donde Comprar (ver "página Donde Comprar" más adelante)
- Movimientos, esta opción muestra una variación de la información de la tarjeta para seleccionar un rango de fechas, que será el utilizado para desplegar las transacciones o autorizaciones. (ver "Página Transacciones" y "Página Autorizaciones" más adelante)

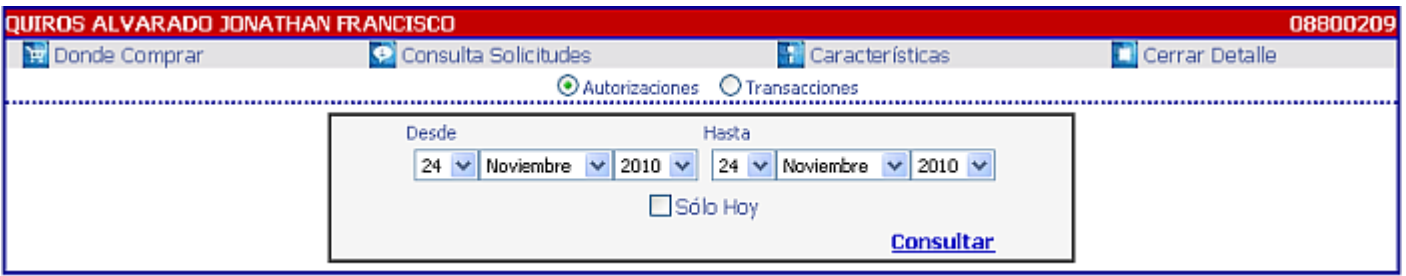

#### Total de Tarjetas: 4

Si se marca la casilla de "Sólo Hoy" se realizará la consulta con la fecha del día, discriminando la fecha que se haya seleccionado.

# **Página de Afiliación**

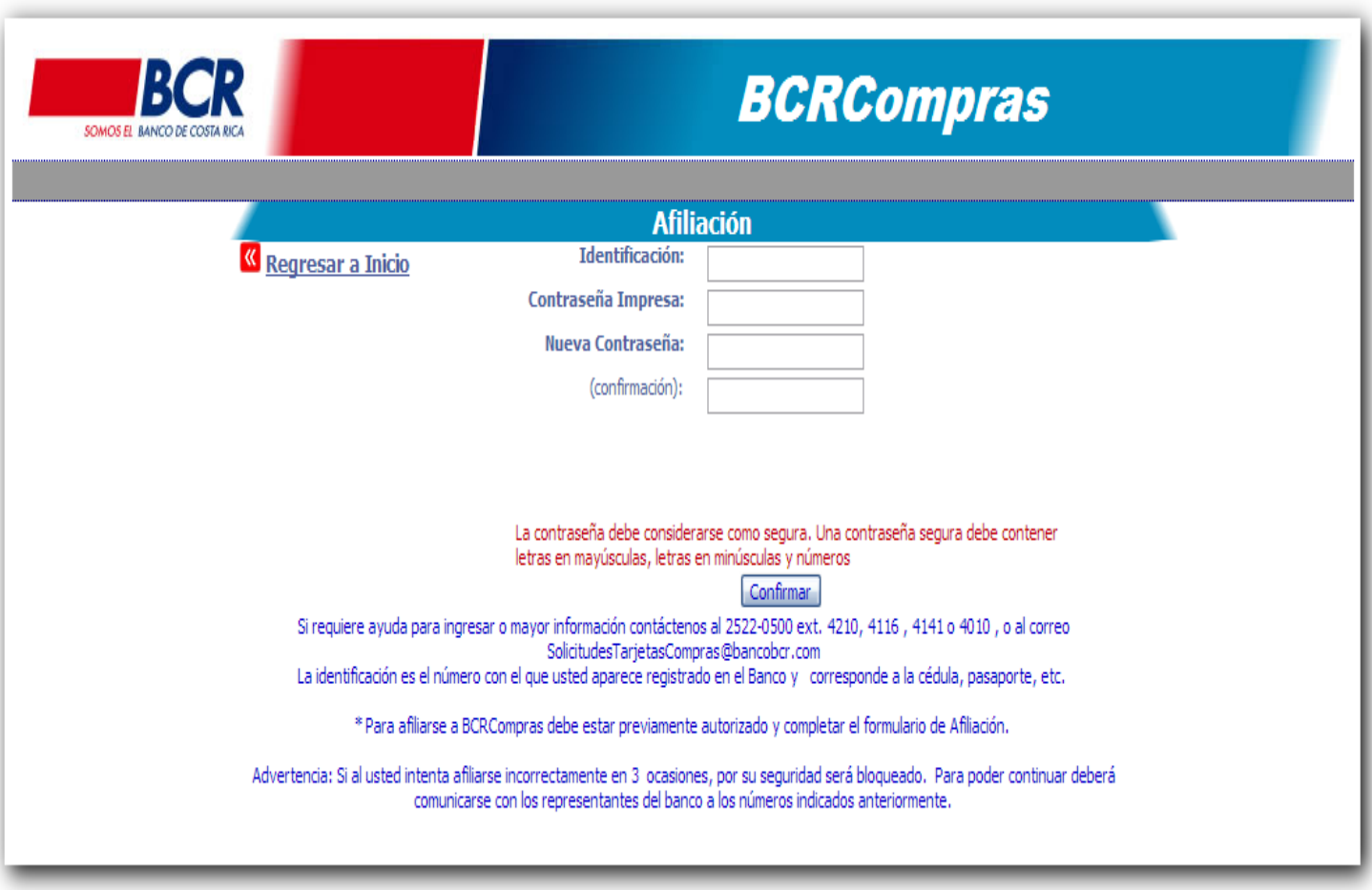

La función principal de esta página es afiliar al usuario al sitio de BCRCompras. El cliente debe digitar la identificación, la contraseña impresa asignada por el Banco, la contraseña que quiera utilizar y la confirmación de la contraseña, que debe ser igual a la contraseña. El campo de confirmación se utiliza para validar que los campos sean iguales y evitar que se asignen valores no deseados o incorrectos

El cliente puede afiliarse en cualquier momento, las veces que requiera, sin embargo la clave que asigne de último será la definitiva.

La clave que asigne en la afiliación no puede ser igual a las últimas dos asignadas previamente (en caso de que existan).

## PÁGINA DE AUTORIZACIONES

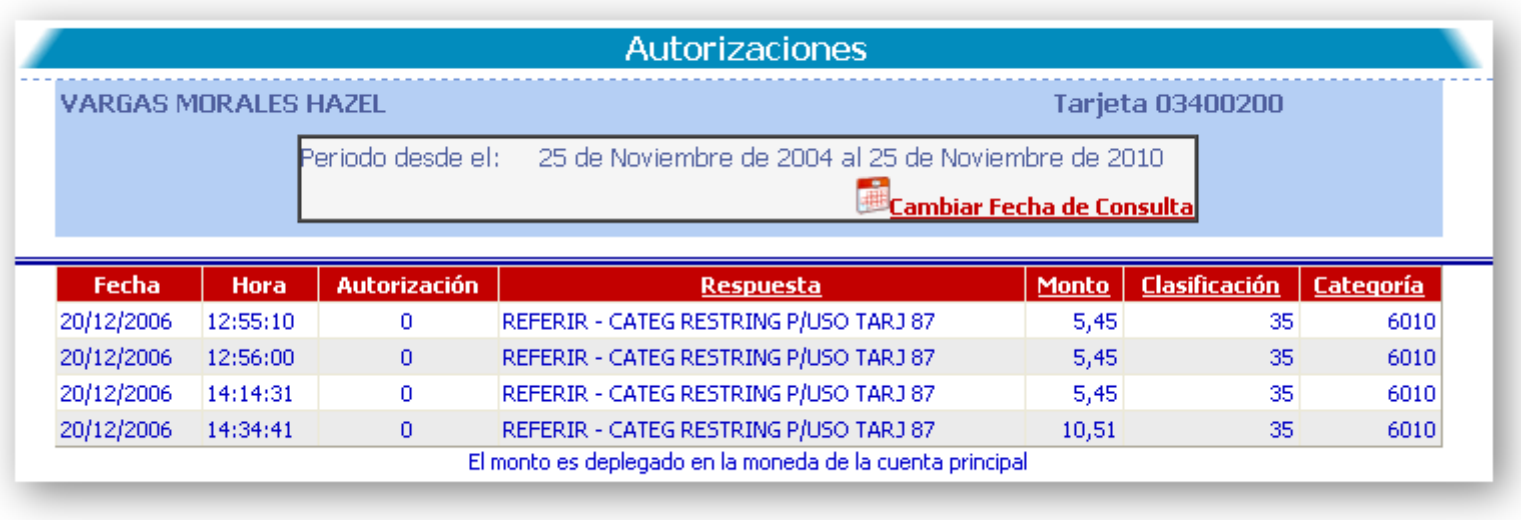

Mediante esta pantalla, los usuarios pueden consultar las autorizaciones definidas en un rango de fechas seleccionado desde la página de "lista de Tarjetas".

La página muestra en una tabla, la información referente a las autorizaciones realizadas por la tarjeta, estas son, las solicitudes de compras satisfactorias o no que han sido solicitadas por el dueño de la tarjeta.

Al presionar el título de cada columna se puede ordenar la información alrededor del concepto seleccionado

La página cuenta con un menú en la parte superior, mediante el cual se pueden realizar las siguientes opciones.

- Regresar a la página *lista de tarjetas*
- *Cambiar fechas de consulta:*
- *Despliega un cuadro de selección de fechas, para que el cliente pueda cambiar el periodo de consulta sin tener que abandonar la página*
- *Transacciones*
	- Permite al cliente dirigirse a la página de transacciones con el mismo rango de fechas con que está consultando las autorizaciones.

## PÁGINA DE AVISOS

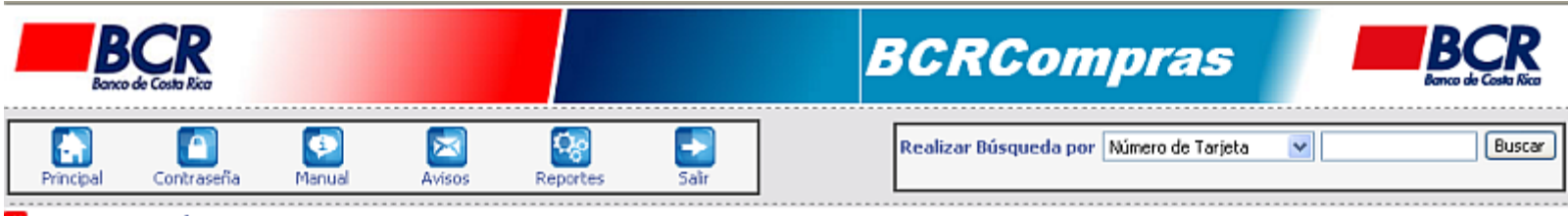

**«** Regresar a Lista de Tarjetas

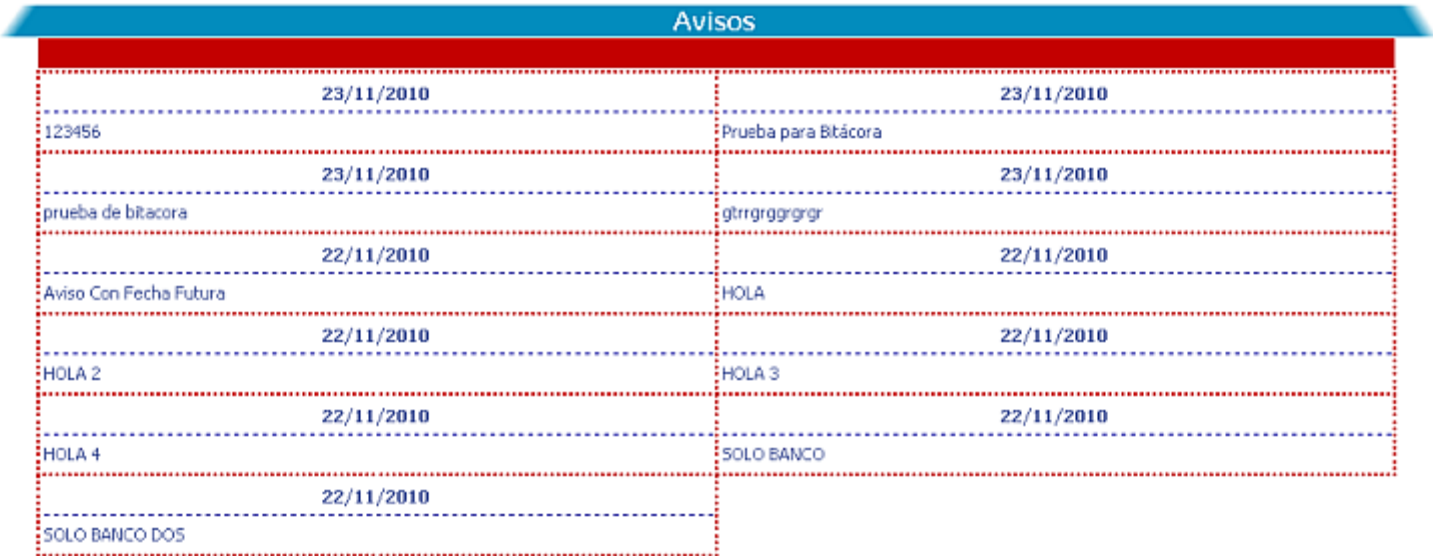

Esta página muestra los mensajes relacionados a la empresa o comunicados por parte del Banco.

En la página de lista de tarjetas se muestra la cantidad de mensajes registrados para la organización.

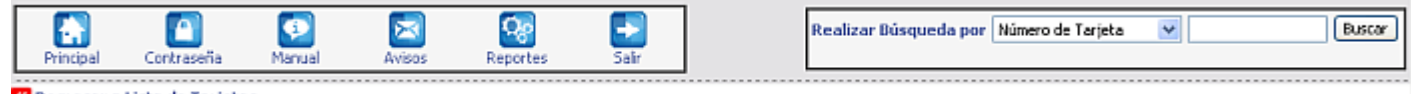

**«** Regresar a Lista de Tarjetas

# PÁGINA DE AVISOS

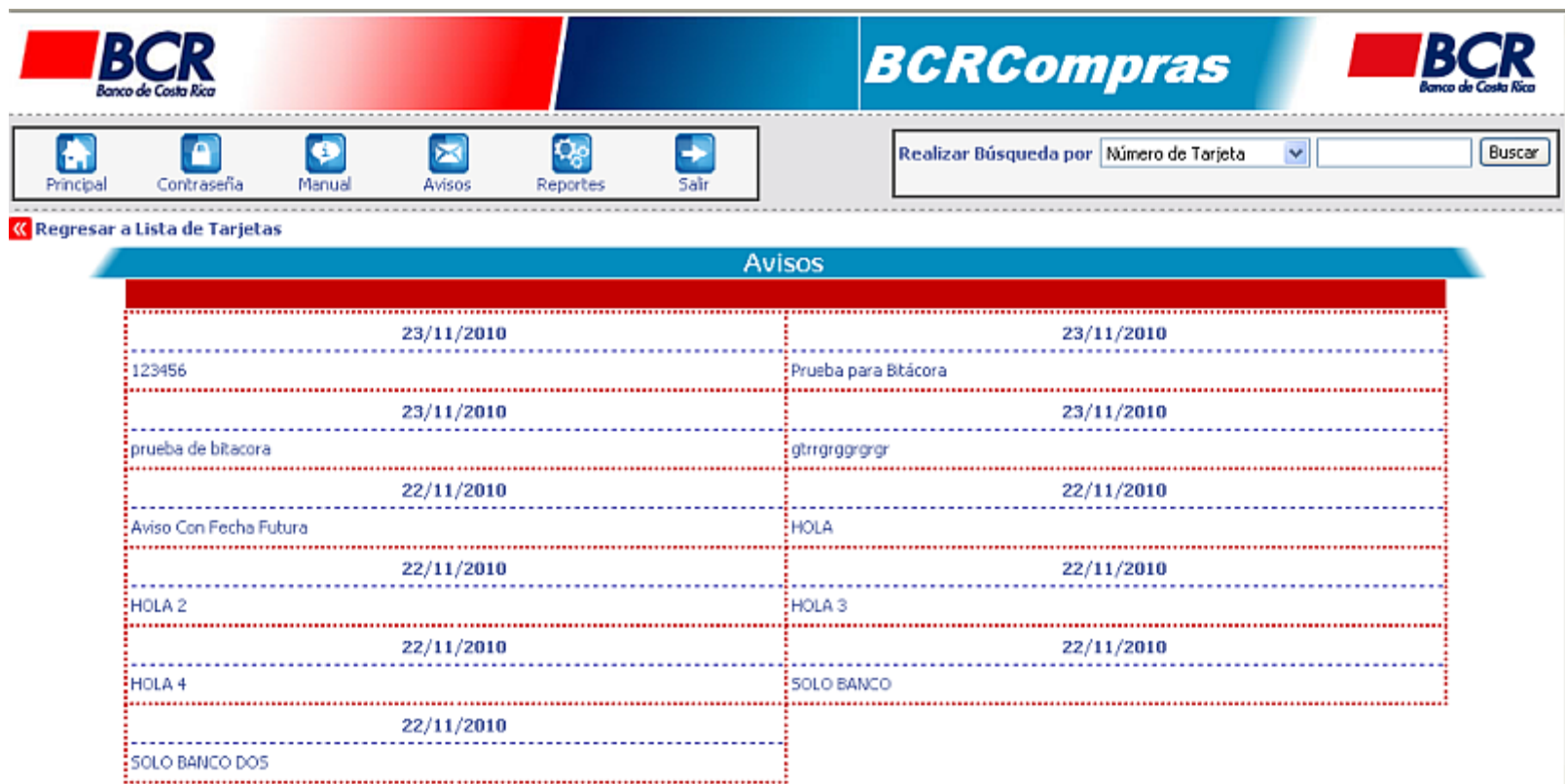

Esta página muestra los mensajes relacionados a la empresa o comunicados por parte del Banco.

En la página de lista de tarjetas se muestra la cantidad de mensajes registrados para la organización.

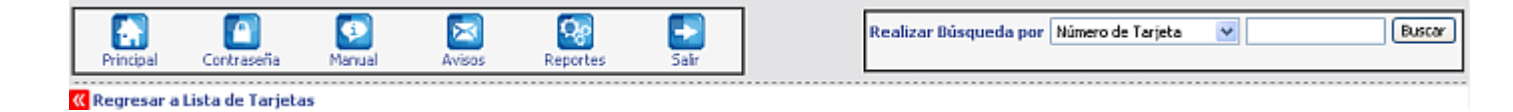

## FUNCIONALIDAD DE BUSCADOR

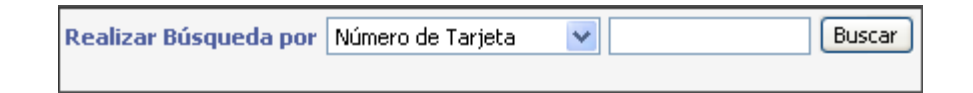

El buscador permite consultar las tarjetas dentro de la organización, según el criterio de búsqueda utilizado y el nivel de acceso que se cuente dentro de la organización.

Se pueden realizar consultas con los filtros de:

- **Número de Tarjeta:**
	- o Pemite localizar una tarjeta específica mediante su número. La búsqueda es exacta, es decir, se debe digitar todo el número.
- **Cédula:**
	- o Permite localizar una tarjeta específica mediante el número de cédula del dueño de la misma. La búsqueda es exacta, es decir, se debe digitar todo el número. Si existen varias tarjetas relacionadas a la misma cédula se mostrarán todas las coincidencias.
	- **Nombre o apellidos:**
		- o Permite localizar las tarjetas que cumplan dentro del nombre del tarjetahabiente con un valor específico, por ejemplo, parte del nombre o de los apellidos. La búsqueda es aproximada, es decir se búsca el valor digitado en alguna parte del nombre de las tarjetas.

PÁGINA CONSULTAS Y MANTENIMIENTO

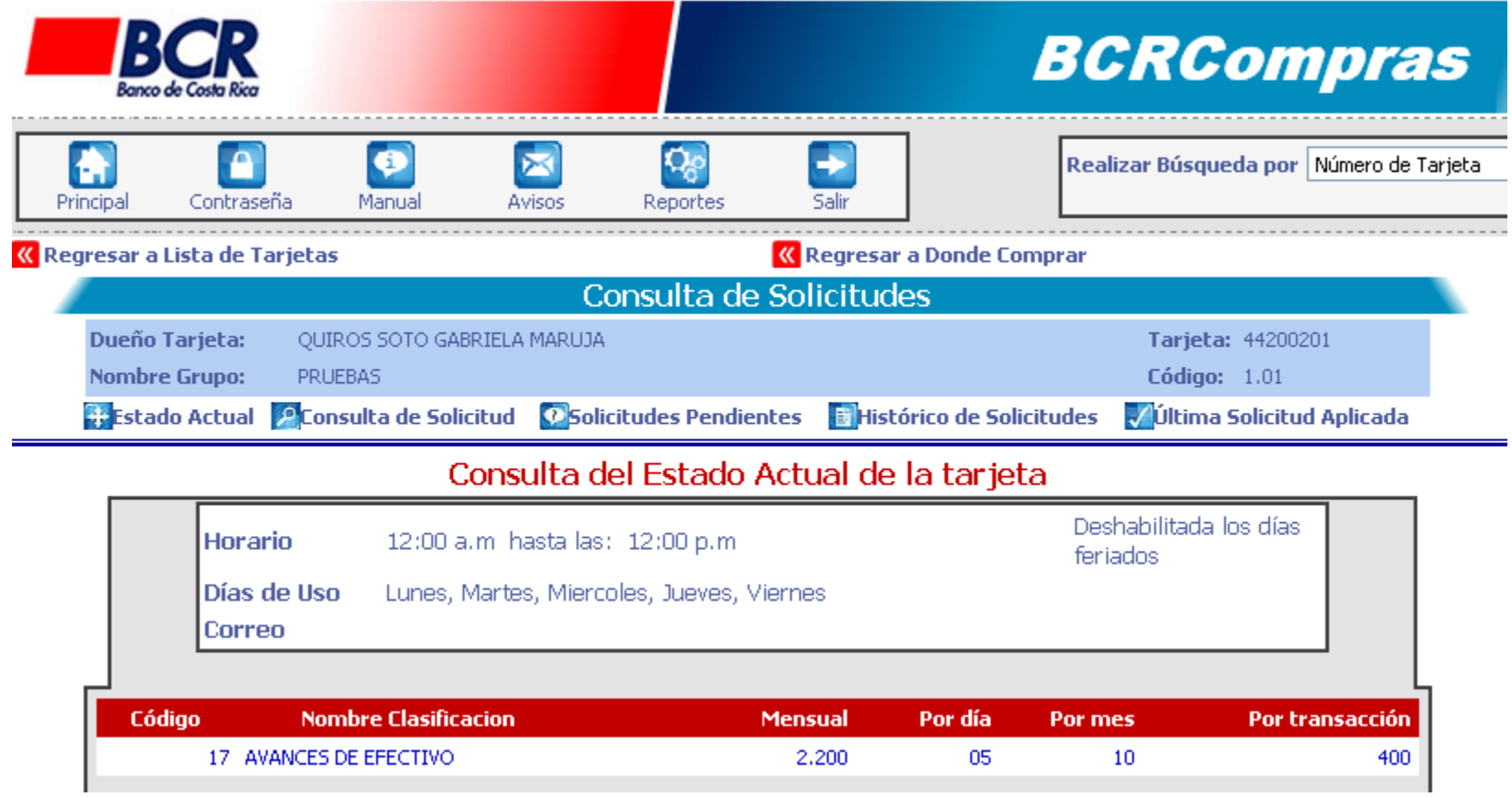

Mediante esta página el cliente puede consultar las modificaciones que se hayan realizado a su tarjeta. Para esto debe digitar el número de solicitud en el campo de *"Consultar solicitud N°"* y presionar el botón *"ver"*

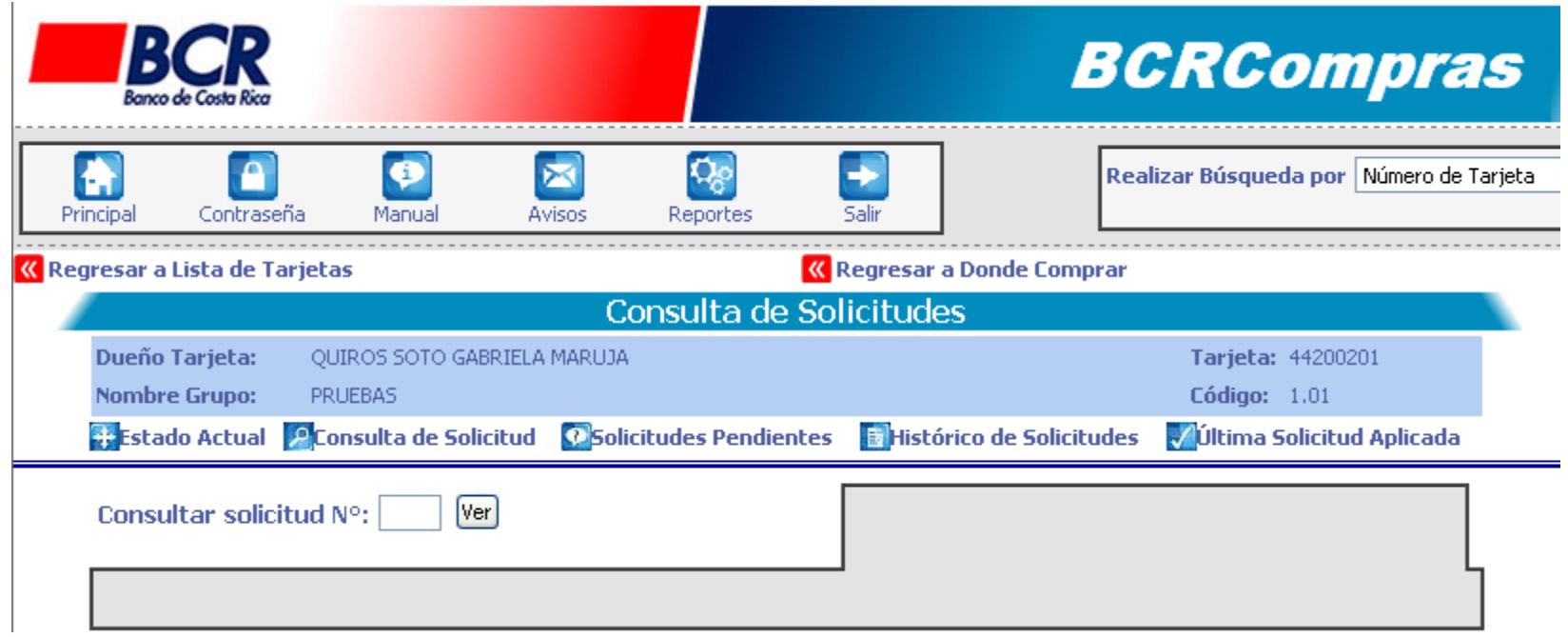

Esta página permite adicionalmente consultar el estado actual de las categorías que tiene asociada la tarjeta. Pare esto presione el botón "*Ver estado actual"*

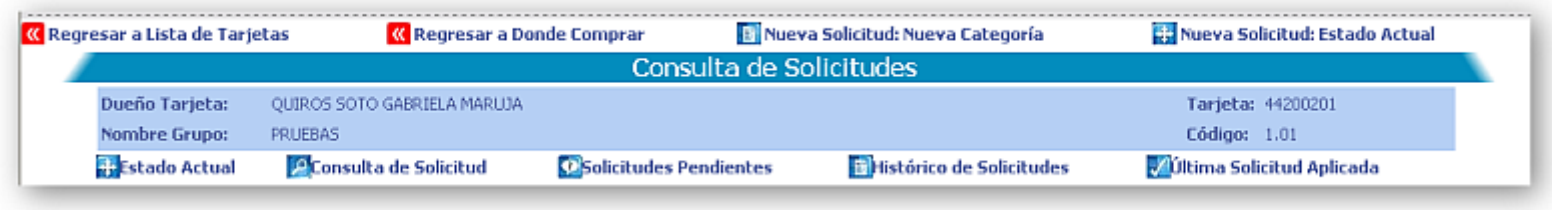

A través del menú ubicado en la parte superior, los clientes pueden navegar de vuelta a la página "*lista de Tarjetas*" o bien regresar a la página de "*Donde Comprar".* También contiene varias opciones, que se detallan a continuación:

**Detalles de solicitud:** muestra los detalles de una solicitud que haya sido consultada previamente.

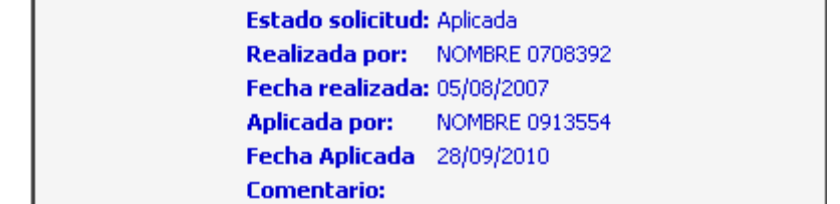

#### **Ultima Solicitud Aplicada**

Muestra la información básica de la última solicitud aplicada, el icono de lupa permite cargar en la página la información de la solicitud.

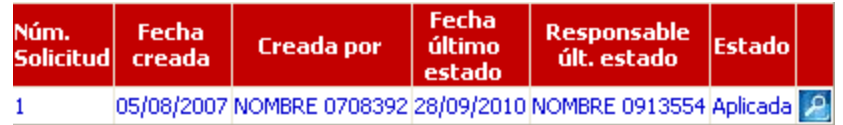

#### **Solicitudes Pendientes**

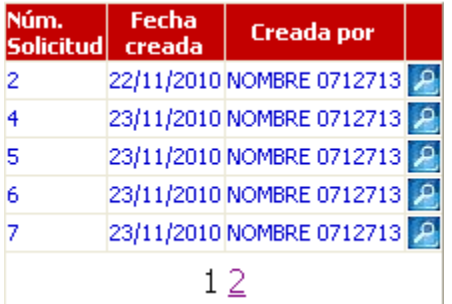

#### **Histórico de solicitudes**

Muestra la información detallada de todas las solicitudes realizadas para la terjeta seleccionada, el icono de lupa  $\ket{e}$  permite cargar en la página la información de la solicitud.

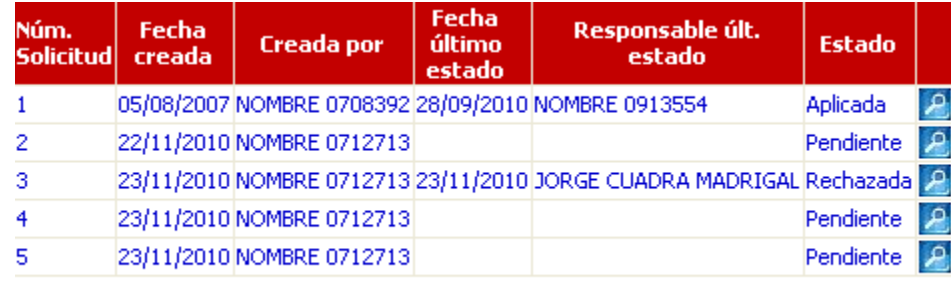

 $12$ 

Cada vez que se consulta una solicitud o bien al realizar las tareas anteriores, se habilitan las Tareas Administrativas**;** según el perfil de acceso que se le haya asignado, se mostrarán tres posibles opciones a realizar sobre la solicitud consultada previamente.

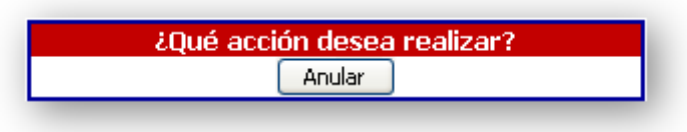

Aplicar: realiza el proceso de aplicar la solicitud. Las solicitudes solo podrán ser aplicadas por encargados con esta facultad dentro de su rol. Si la misma no está con estado **pendiente** no se podrá aplicar.

*Anular:* realiza el proceso de anular solicitudes. Las solicitudes solo podrán ser anuladas por encargados que puedan solicitar cambios en la tarjeta. Debe especificar el motivo por la cual se realiza la anulación. La solicitud debe estar con estado **pendiente** para poder anularla.

Rechazar: realiza el proceso de rechazar solicitudes. Las solicitudes solo podrán ser rechazadas por encargados que puedan aplicar las solicitudes de cambios en la tarjeta. Debe especificar el motivo por la cual se realiza el rechazo. La solicitud debe estar con estado **pendiente** para poder rechazarla.

# PÁGINA CREAR SOLICITUDES

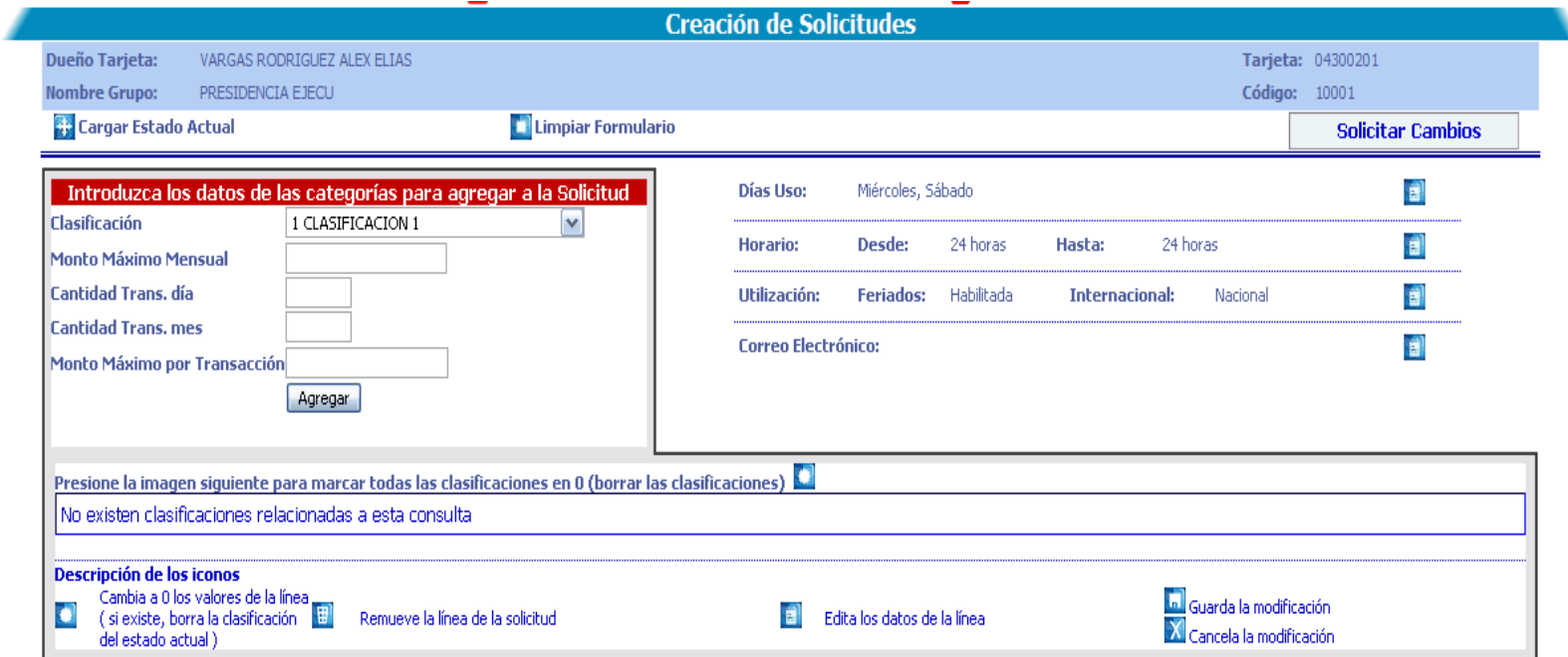

La pantalla de creación de solicitudes presenta varios elementos importantes, los cuales se detallan a continuación.

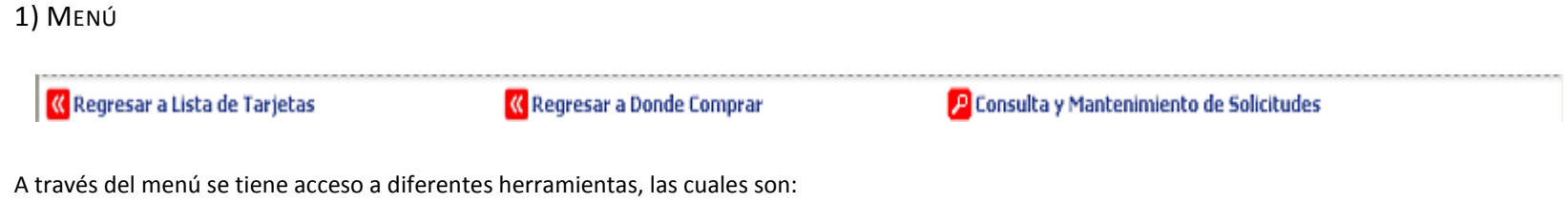

- **Regresar a Lista de Tarjetas:** 
	- o Permite salir de la pantalla y volver a la lista de tarjetas, según el nivel de acceso que se posea.
- **Regresar a Donde Comprar:**
	- o Permite salir de la pantalla y volver a las características actuales de donde se puede hacer uso y en cuanto se ha utilizado la tarjeta
- **Consulta y Mantenimiento de Solicitudes**
	- o Permite dirigirse a la página de Mantenimiento y Consultas de Solicitudes.

### 2) INFORMACIÓN DE TARJETA HABIENTE

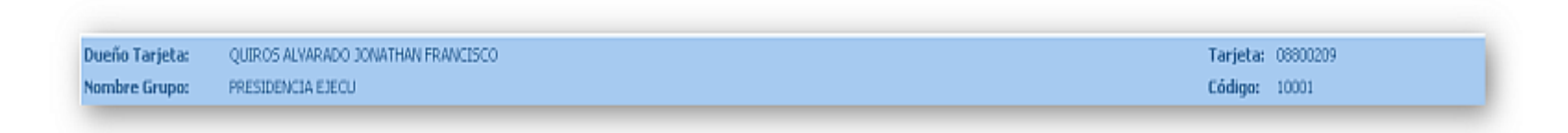

Presenta la información actual de la tarjeta a la cual se le están realizando la solicitud de cambios.

3) ENCABEZADO

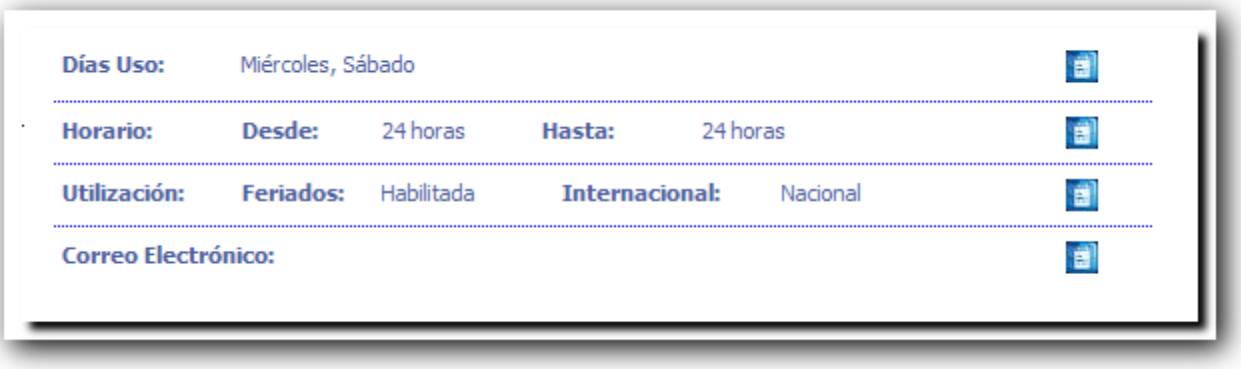

Esta sección del formulario, permite establecer los parámetros de uso, es decir, los días en que se puede utilizar la tarjeta y el horario entre el cual puede ser utilizada la tarjeta. Dependiendo de su organización se habilita la posibilidad de uso en días Feriados o uso Internacionalmente. Así mismo se puede establecer o midificar la dirección de correo electrónico definida para el tarjetahabiente.

Está dividida en cuatro apartados: Días de Uso, Horario de Uso, Utilización y Correo electrónico. A la derecha de cada sección se encuentra el botón para editar la sección. **Por su seguridad, mientras esté editando esta sección no podrá realizar la solicitud.** 

a) Días de Uso:

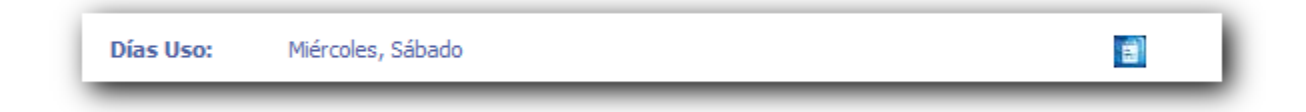

Despliega los días que serán registrados en la solicitud. Para cambiar los días presione el ícono de Editar ( **199**), al hacerlo, la sección cambiará de apariencia habilitando el modo de edición.

Al editar esta sección, podrá seleccionar los días en que la tarjeta podrá ser utilizada haciendo clic en los cuadros de selección ubicados al lado de cada día.

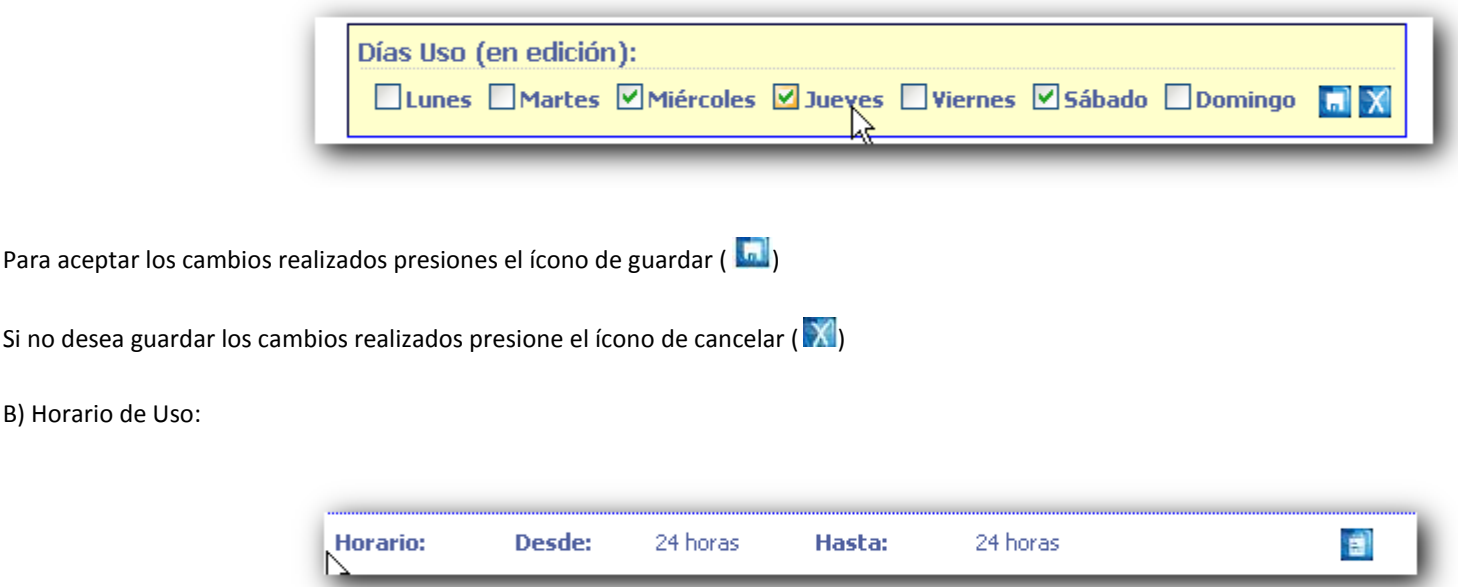

Si no desea

Muestra la información de las horas en que podrá ser utilizada la tarjeta y que serán registradas en la solicitud. Si la tarjeta está habilitada las 24 horas, se leerá la leyenda 24 horas. Para cambiar el horario de uso presione el ícono de Editar ( **ide**), al hacerlo, la sección cambiará de apariencia habilitando el modo de edición.

Al editar esta sección, podrá seleccionar las horas en que la tarjeta podrá ser utilizada, para lo anterior, seleccione la hora y los minutos desde y hasta que la tarjeta podrá ser utilizada, además recuerde seleccionar el indicador de a.m. y p.m. Se ponen a disposición los controles de Media Noche y Uso 24 horas, los cuales establecen las horas directamente:

- **Media Noche**: modifica el campo "Hasta" estableciendo el valor a "12:00 am", desactivándolo. Si se requiere modificar nuevamente el campo "Hasta" debe quitar la marca de selección del cuadro "media noche"

24 horas: modifica el campo "Hasta" y el campo "Desde" estableciendo los valores a "12:00 am", inhabilitando la edición. Si se requiere modificar nuevamente los campos "Desde" o "Hasta" debe quitar la marca de selección del cuadro "Uso 24 horas"

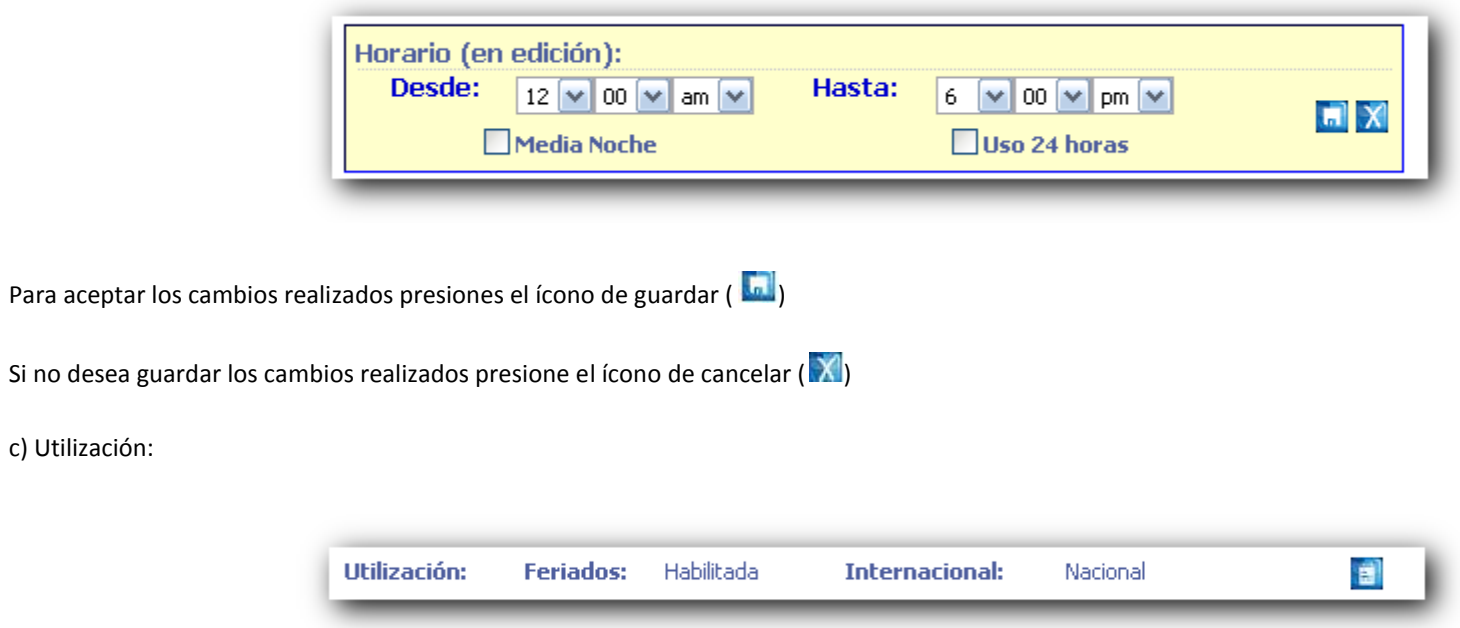

Muestra la posibilidad de utilización de la tarjeta, para días feriados o bien su uso Internacional. Estos campos están sujetos a permisos especiales para poder ser modificados.

Para cambiar la utilización de la tarjeta presione el ícono de Editar ( **EL**), al hacerlo, la sección cambiará de apariencia habilitando el modo de edición.

Al editar esta sección, podrá establecer la utilización para los días feriados (habilitada o deshabilitada) así como el uso internacional o nacional que será registrada en la solicitud

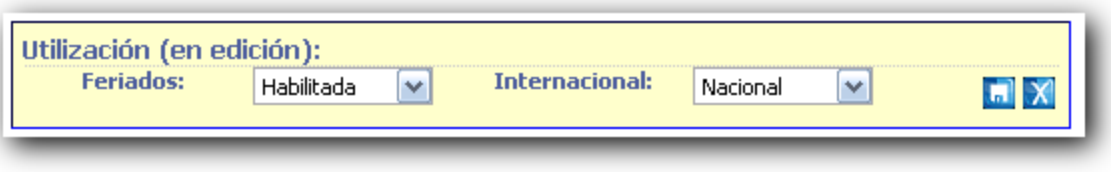

Para aceptar los cambios realizados presiones el ícono de guardar ( **dal**) Si no desea guardar los cambios realizados presione el ícono de cancelar  $(N)$ d) Correo Electrónico: Correo Electrónico: correo@dominio.com 創 Muestra la dirección de correo establecida en el sistema para el envío de estados de cuenta. Para cambiar la dirección de correo, presione el ícono de Editar (**199**), al hacerlo, la sección cambiará de apariencia habilitando el modo de edición. Al editar esta sección, podrá establecer la Nueva dirección de correo que será incluida en la solicitud.  $\overline{\mathbb{A}}$ Correo (en edición):  $\blacksquare$ correo@dominio.com

Para aceptar los cambios realizados presiones el ícono de guardar ( **b)** 

Si no desea guardar los cambios realizados presione el ícono de cancelar ( $\mathbf{X}$ )

4) AGREGAR LÍNEAS

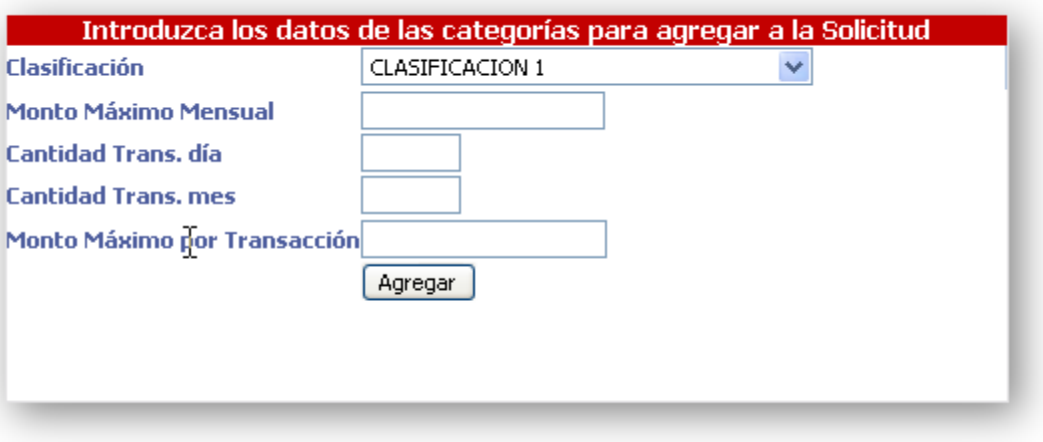

Adicionalmente a las opciones del Menú, se pueden agregar líneas al formulario, introduciendo los valores deseados.

Esta herramienta valida que:

- La clasificación no haya sido agregada previamente al formulario
- El monto máximo por Transacción sea menor o igual al máximo mensual.

Cada vez que se presiona agregar, se incluye la línea a la sección de clasificaciones (7)

NO utilice puntos o comas (, .) para separa los montos, no se permiten ingresar valores decimales en este punto

5) ACCIONES

Cargar Estado Actual

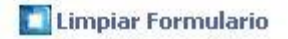

Mediante los botones de acciones se puede realizar lo siguiente:

- **Cargar Estado Actual:** carga las clasificaciones y encabezado al formulario de Modificaciones, deshaciendo cualquier cambio que se haya hecho en el mismo formulario.
- **Limpiar formulario:** elimina cualquier clasificación que se haya incluido en el formulario de modificaciones.
- **Solicitar Cambios:** Envía el formulario al computador central para realizar la solicitud de cambios, el computador realiza las verificaciones necesarias y devuelve el número de solicitud respectiva si todo está correcto.

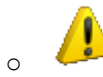

o Vea el apartado de Solicitud efectiva más adelante

## 6) CLASIFICACIONES

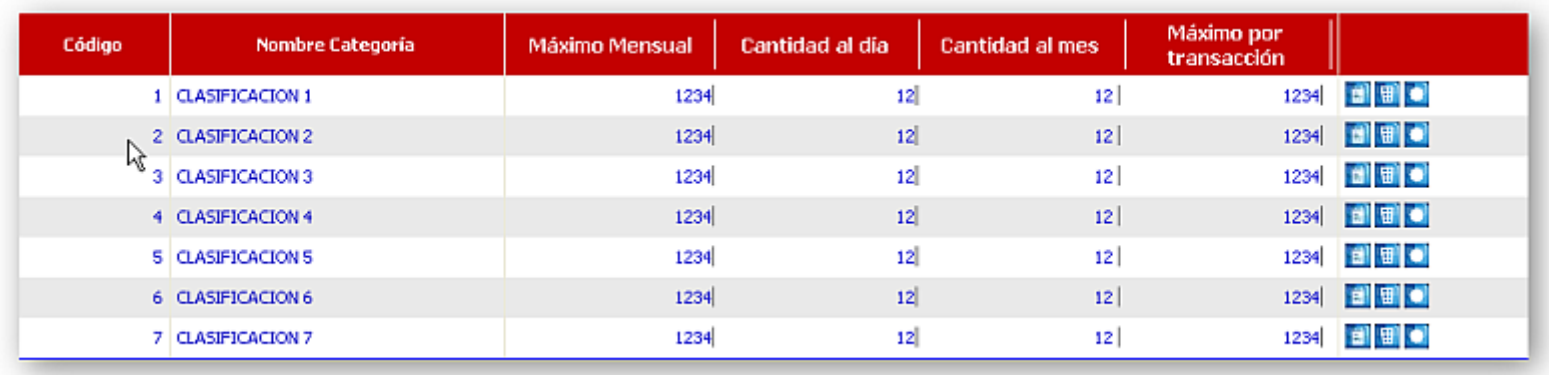

# Vea el apartado de Solicitud efectiva más adelante

Esta sección muestra las clasificaciones que van a incluirse en la solicitud. Posee varias herramientas para aplicar a cada línea seleccionada.

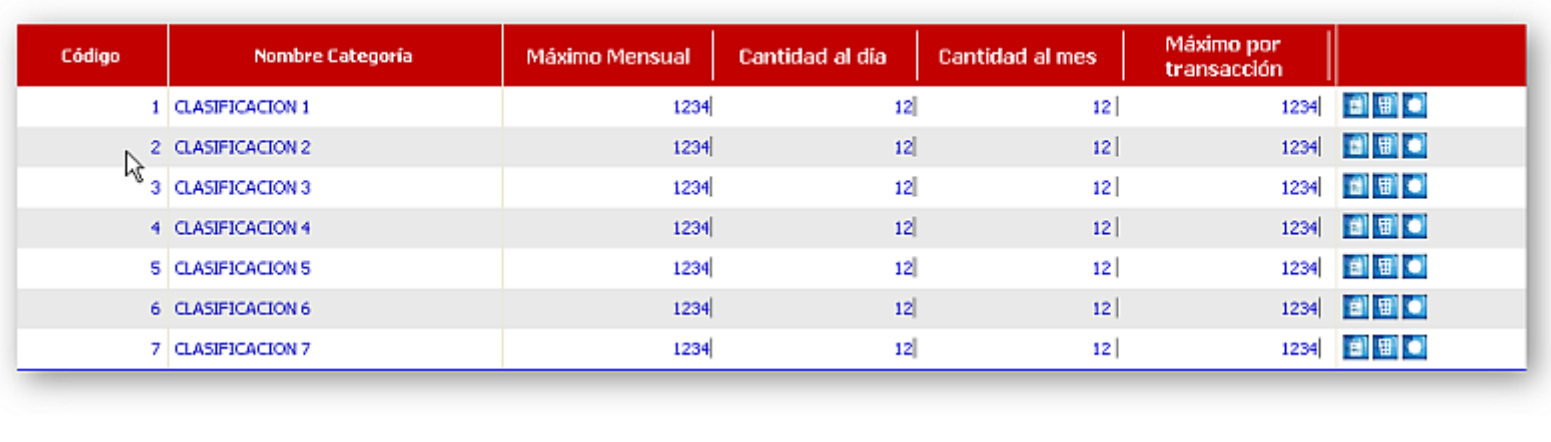

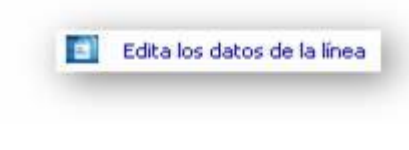

1)

Modifica los valores de la línea seleccionada, validando que el monto máximo de transacción sea menor o igual al monto máximo Mensual. NO utilice puntos o comas (, .) para separa los montos, no se permiten ingresar valores decimales en este punto. **Por su seguridad, mientras esté editando esta sección no podrá realizar la solicitud.** 

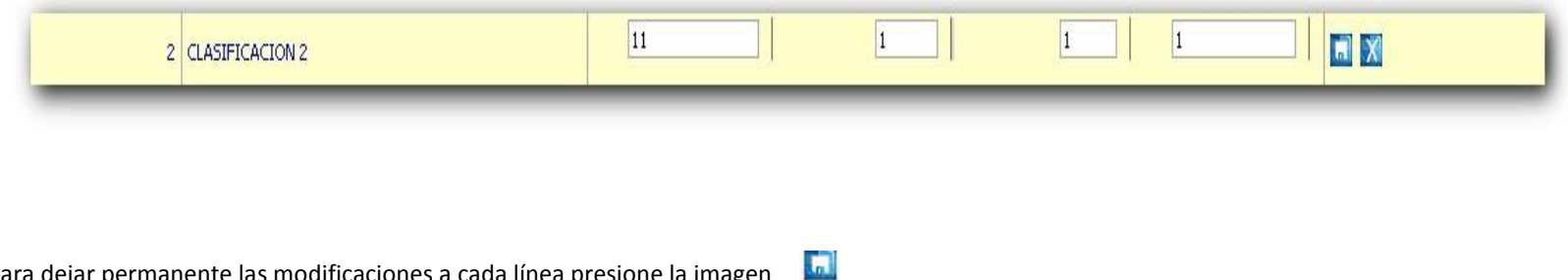

Para dejar permanente las modificaciones a cada línea presione la imagen

Para cancelar los cambios realizados en la línea presione la imagen X

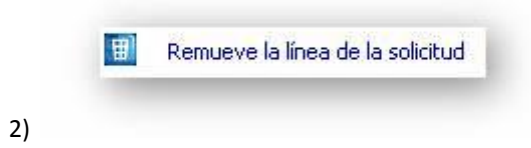

Presione esta imagen para eliminar la fila del formulario.

 $\overline{\mathsf{x}}$ 

Esta acción no elimina la fila del estado actual de la tarjeta. Si categoría se encuentra en el estado actual de la tarjeta y la solicitud es aplicada, dicha categoría no se ve afectada, manteniendo los mismos valores.

Cambia a 0 los valores de la línea (si existe, borra la categoría del Ю estado actual)

### 3)

Al presionar esta imagen, los valores definidos en la línea seleccionada se hacen 0, esto significa que se desea eliminar la categoría del estado actual de la tarjeta (si existiera).

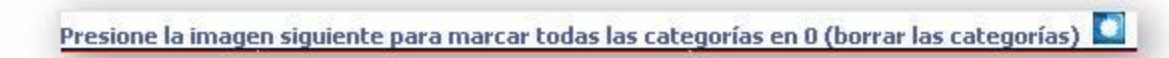

4)

Al presionar esta imagen hace que todas las clasificaciones en pantalla se vuelven 0, esto significa que se desea eliminar todas las categorías del estado actual de la tarjeta (si existieran)

 $\mathsf{\tilde{x}}$ Ésta acción no se puede deshacer, una vez modificado los valores a 0 deben de presionarse el botón de modificación y establecer manualmente los valores, o bien volver a cargar los datos del estado actual

## PÁGINA DONDE COMPRAR

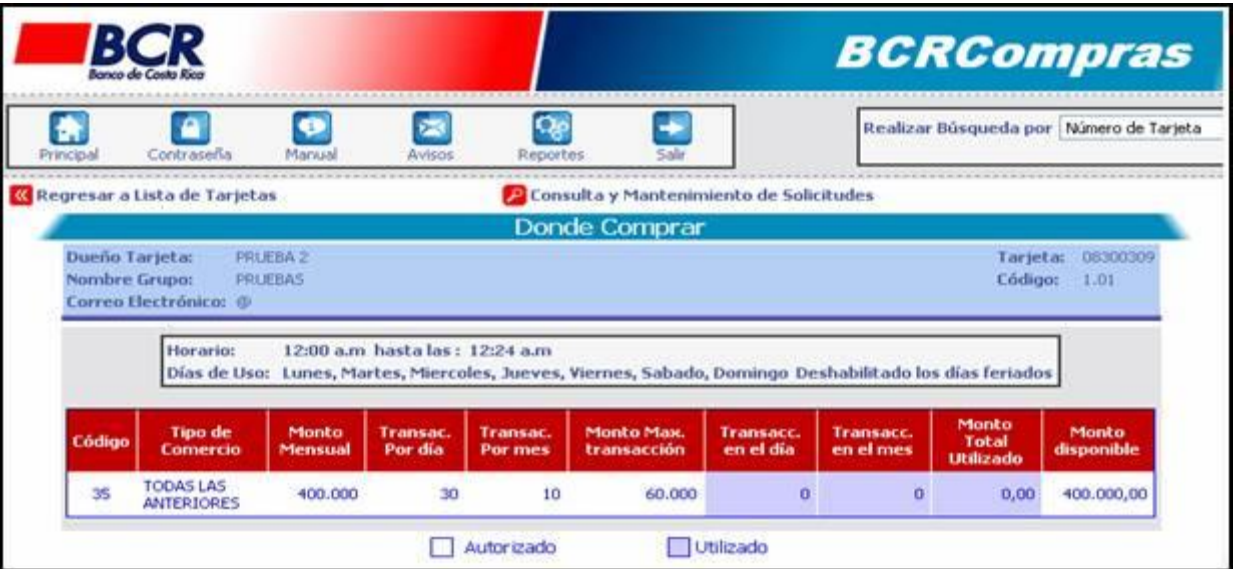

Esta página muestra las categorías de comercios asociadas, en las que el cliente puede hacer uso con su tarjeta. La tabla de categorías se divide en tres secciones

- **Clasificaciones relacionadas**

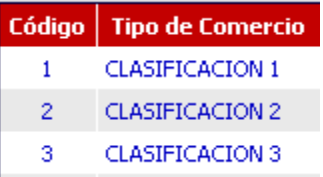

Esto es los grupos de comercios en los que la tarjeta puede ser utilizada, según la actividad del negocio.

### - **Montos y cantidad de transacciones asignadas**

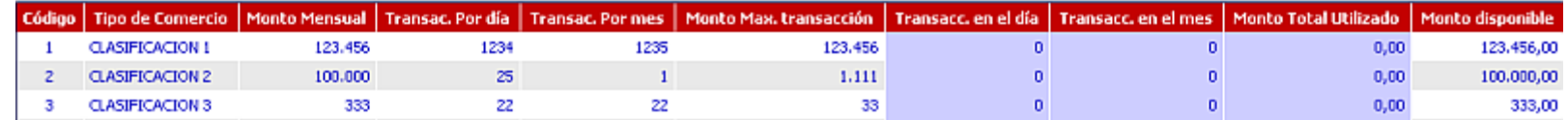

Para cada categoría se especifican los siguientes valores:

- *Mensual*: Monto que puede acumular la tarjeta en un mes en la categoría respectiva.
- *Por día*: Cantidad de transacciones acumuladas por día que puede realizar la tarjeta en esa categoría de comercio.
- *Por mes*: Cantidad de transacciones acumuladas por mes que puede realizar la tarjeta en esa categoría de comercio.
- *Por transacción*: Monto máximo permitido por transacción individual en esa categoría,
- **Montos y cantidades de transacciones disponibles**

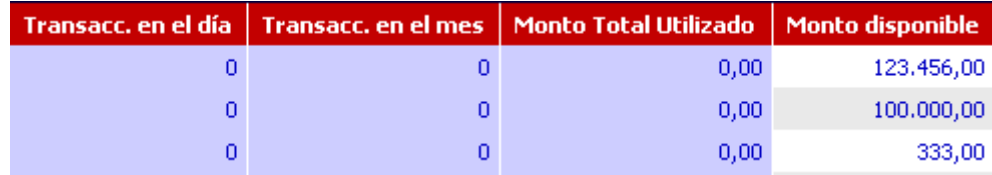

Muestran los montos y cantidades de transacciones utilizados según la descripción del punto anterior.

Además en esta página se visualiza los parámetros de utilización, esto es los días y las horas en que la tarjeta puede ser utilizada.

Los consumos que realice la tarjeta se podrán dar sólo en los días seleccionados y dentro del horario establecido.

A partir de esta página, el cliente se puede desplazar a otras páginas mediante las opciones del Menú

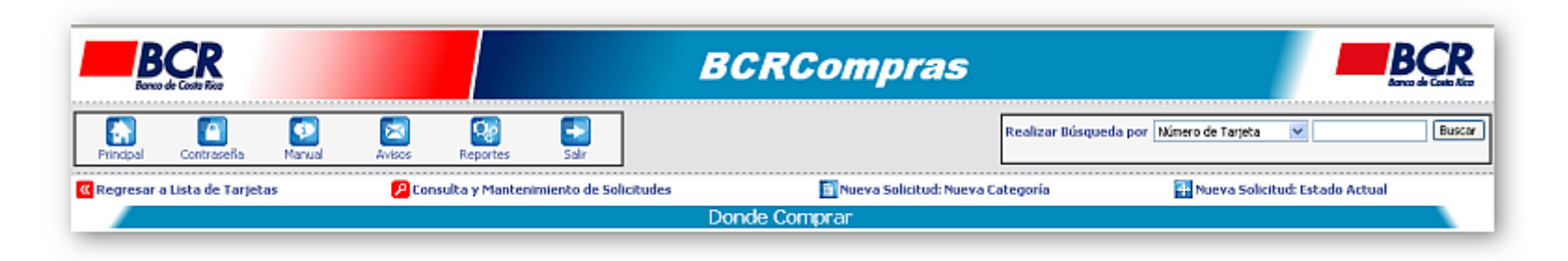

*- Regresar a Lista de Tarjetas:* dirige al usuario a la página de "Lista de Tarjetas"

- *Consulta y Mantenimiento:* Dirige al usuario a la página de "Consulta de Solicitudes" a través de la cual se realizan diferentes consultas y modificaciones a los parámetros de consumo (Ver "página de Consulta y Mantenimiento de Solicitudes" más adelante)

*- Realizar Modificaciones:* esta opción estará habilitada solamente a los clientes que estén registrados como encargados de un grupo de trabajo, con facultades para realziar modificaciones a los parámetros de la tarjeta. Presenta dos formas:

- o *Nueva Categoría:* Presenta la página de **"Creación de solicitudes"** con sólo el encabezado cargado al formulario proveniente del estado actual, para que el cliente incluya las categorías que considere conveniente
- o *Estado Actual:* Presenta la página de "**Creación de solicitudes"** con el encabezado y las clasificaciones ya existentes del estado actual de la tarjeta, el cliente podrá realizar cambios a las categorías ya incluidas o bien agregar nuevas.

SOLICITUDES EFECTIVAS

Las solicitudes efectivas son las que son procesadas por el sistema. Una solicitud efectiva es aquella solicitud que descarta las categorías que posean los mismos valores al estado actual, ya que no implicaría cambio alguno, haciendo más eficiente el proceso de creación de solicitudes. Así mismo las solicitudes que no posean modificación alguna, es decir que no cambie el encabezado ni las clasificaciones, no serán procesadas debido a que no presentan cambio alguno.

Ejemplo de una solicitud efectiva son:

Estado actual:

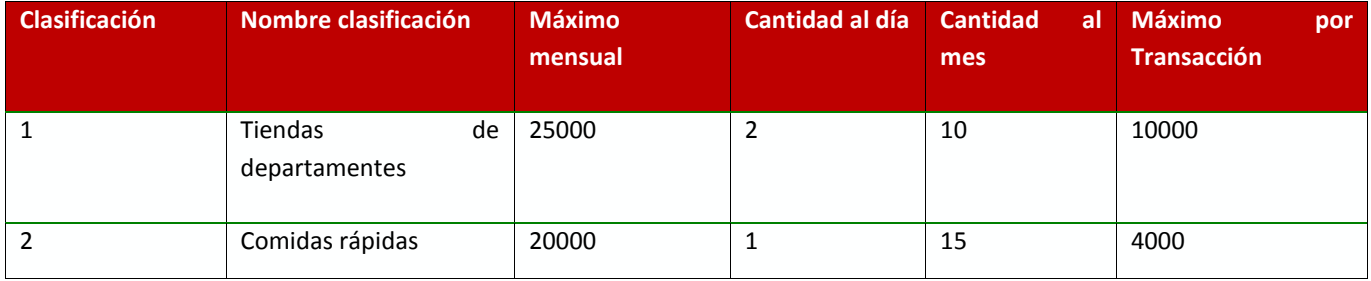

Solicitud

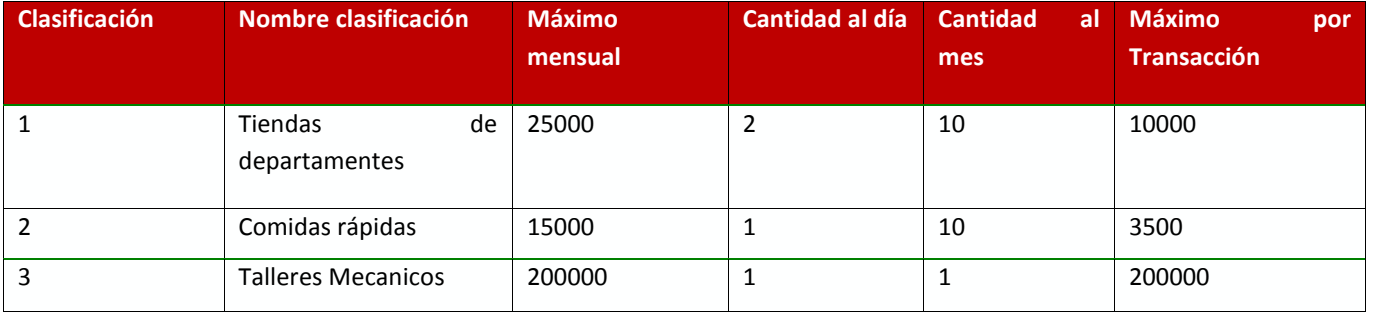

SOLICITUD EFECTIVA

La solicitud efectiva posee solo la clasificación 2 que es la que fue modificada y la 3 que fue agregada. La clasificación 1 es descartada debido a que no posee cambios.

## SOLICITUD CREADA

 Una vez finalizado el proceso, si no existe alguna inconsistencia, se procesa la solicitud, quedando como resultado, la solicitud efectiva y el número de solicitud generado.

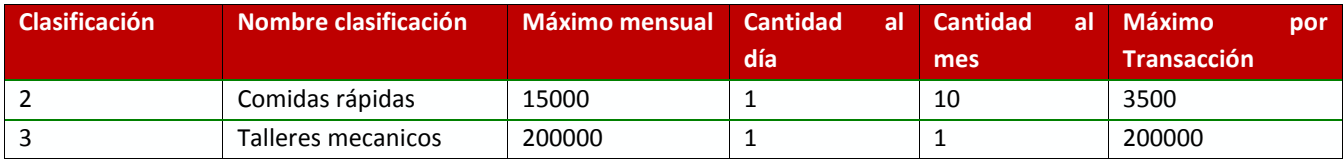

# PÁGINA DE TRANSACCIONES

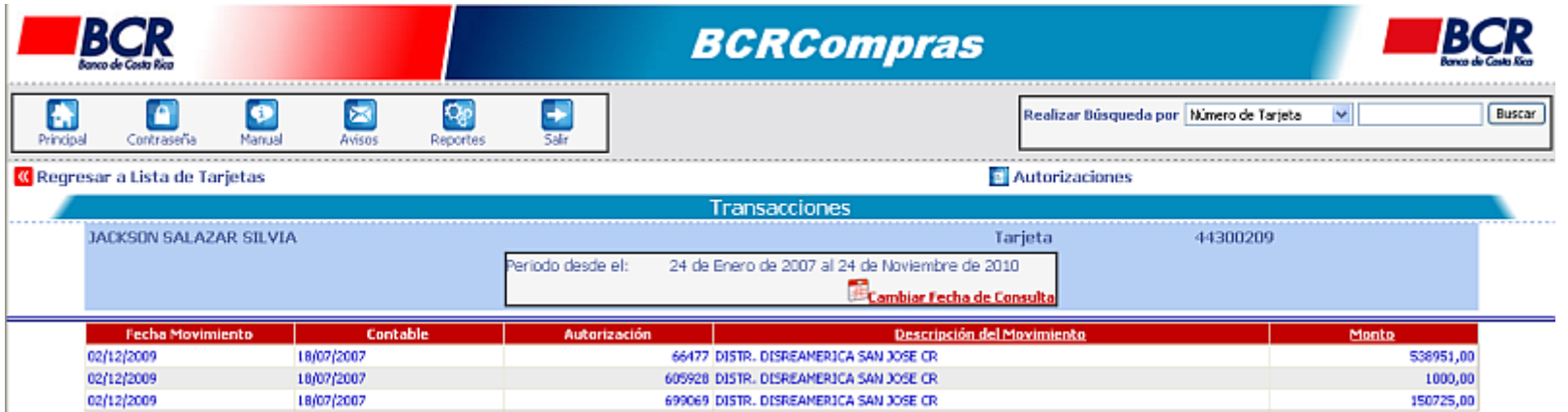

Mediante esta pantalla, los usuarios pueden consultar las transacciones definidas en un rango de fechas seleccionado desde la página de "lista de Tarjetas".

La página muestra en una tabla, la información referente a las transacciones realizadas por la tarjeta, estas son, las solicitudes de compras satisfactorias que ya fueron procesadas en el Banco.

Al presionar el título de cada columna se puede ordenar la información alrededor del concepto seleccionado

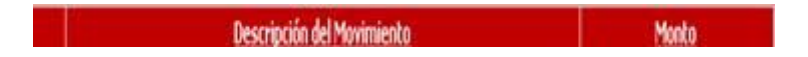

La página cuenta con un menú en la parte superior, mediante el cual se pueden realizar las siguientes opciones.

- Regresar a la página *lista de tarjetas*
- *Cambiar fechas de consulta:*
	- o Despliega un cuadro de selección de fechas, para que el cliente pueda cambiar el periodo de consulta sin tener que abandonar la página

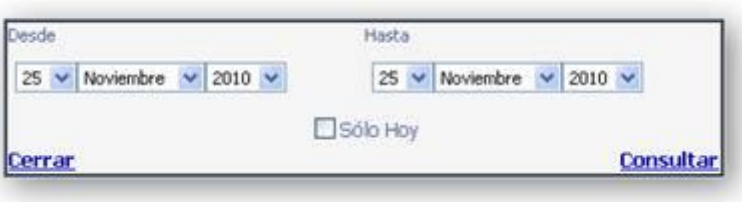

- *Autorizaciones:*
	- o Permite al cliente dirigirse a la página de Autorizaciones con el mismo rango de fechas con que está consultando las transacciones.